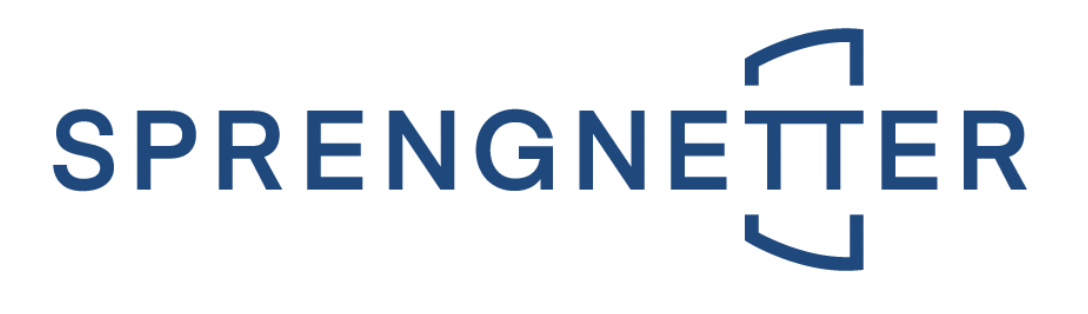

# **Management-Informationssystem (MIS) Handbuch**

Letzte Aktualisierung am 31. Jänner 2023

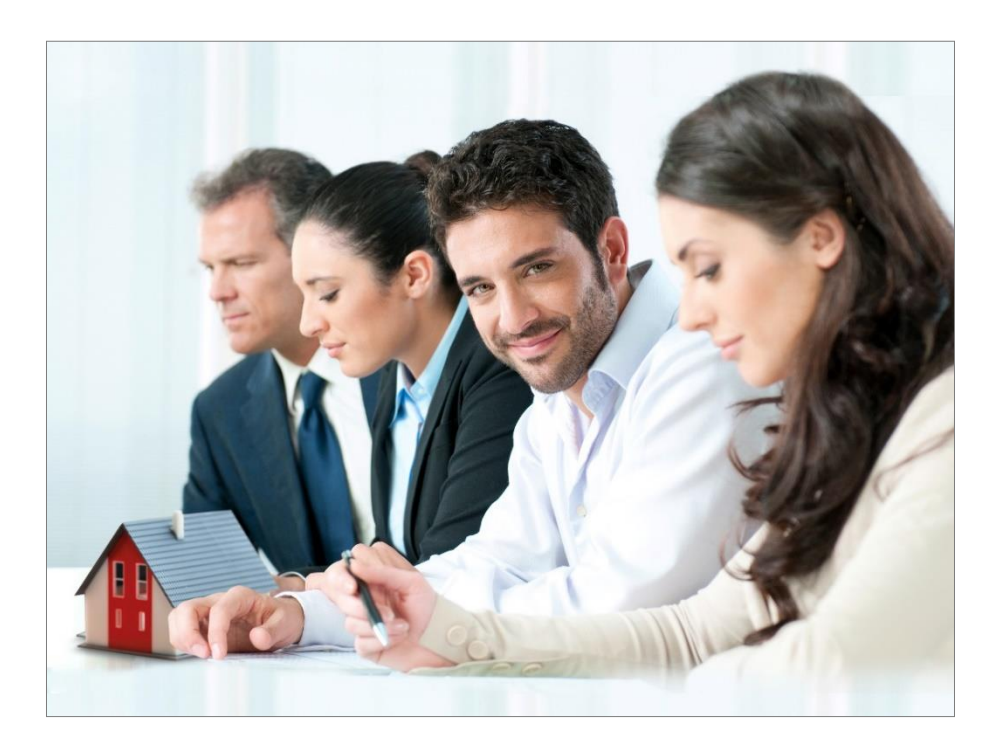

## **Immobilien. Einfach. Sicher. Bewerten.**

Microsoft Partner

© Sprengnetter Austria GmbH | 10.-Oktober-Straße 12 | A-9560 Feldkirchen  $\mathbb{R}$  04276 5704  $\boxtimes$  [office@sprengnetter.at](mailto:office@sprengnetter.at)

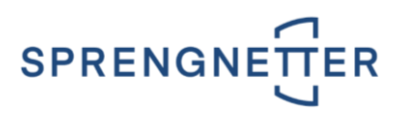

## **Inhaltsverzeichnis**

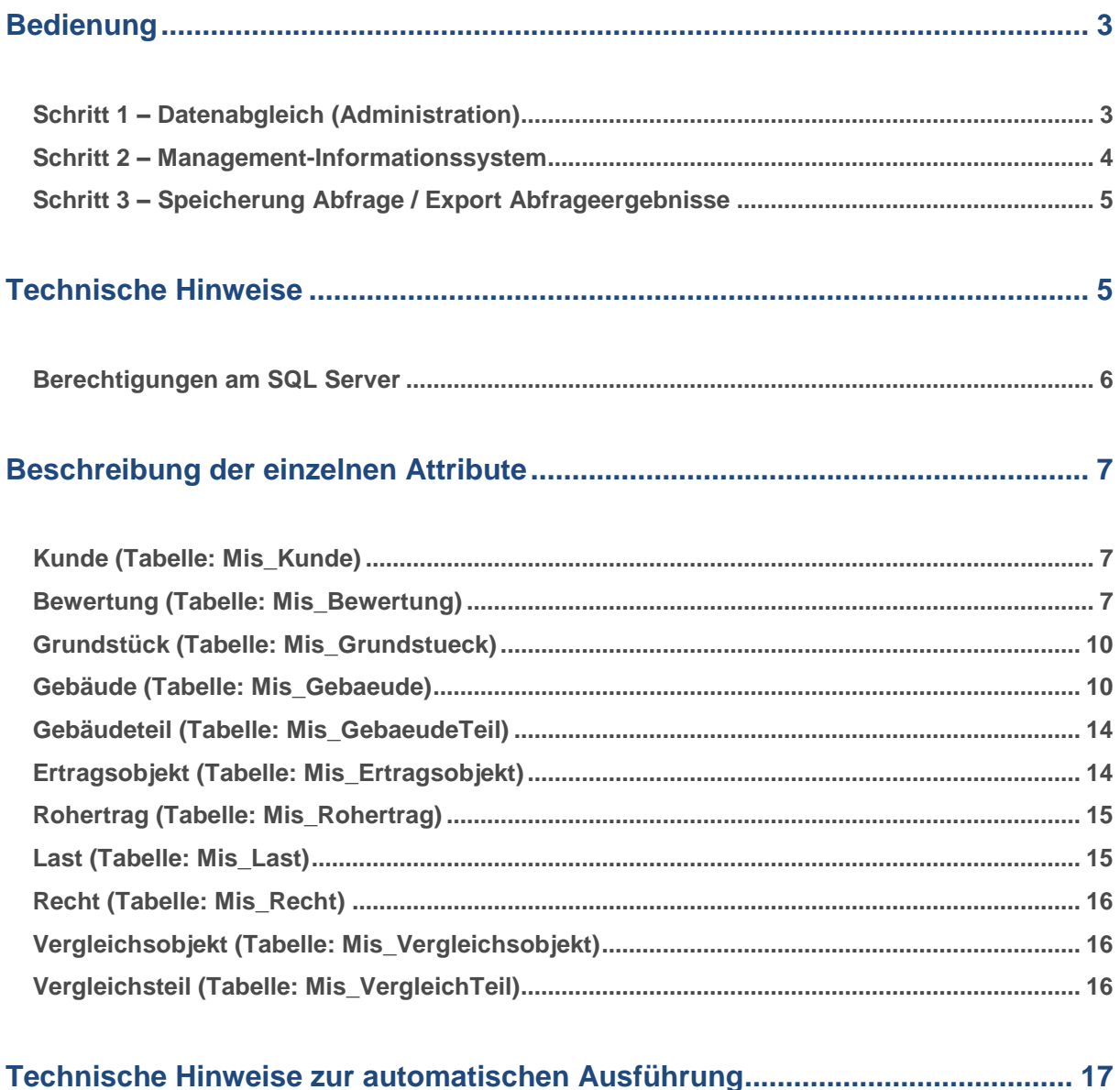

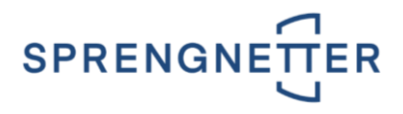

Mit diesem Instrument werden Ihnen **Informationen bereitgestellt**, die für **Ihre Entscheidungen relevant** sind und Sie bei **Planung** und **Risikomanagement unterstützen**.

Als **Datenbasis** für das Informationssystem dient eine **Datenbasis** der Softwarelösung **Liegenschaftsbewertung SC**. Nach einem **Datenabgleich** zwischen **Quell**- und **Zielsystem** können **beliebige Abfragen** unter **Berücksichtigung beliebiger Kriterien** durchgeführt werden. Die abgefragten Daten stehen Ihnen dann zur Weiterverarbeitung zur Verfügung und können z.B. nach **Excel exportiert werden**.

Sie können Informationen aus der zugrundeliegenden Datenbank zu **Berichten** für bestimmte Anwendergruppen zusammenfassen (z.B. für das **Controlling**, die **Geschäftsleitung** etc.).

Sie haben auch die Möglichkeit **Abfragen**, die Sie regelmäßig durchführen möchten, **zu standardisieren**. Das Informationssystem erkennt bei der nächsten Datensynchronisation, ob und welche Änderungen in der Zwischenzeit im Datenstamm vorgenommen wurden und berücksichtigt diese bei der nächsten Abfrage. Ihre Abfragen sind somit immer am neuesten Stand.

#### <span id="page-2-0"></span>**Bedienung**

#### <span id="page-2-1"></span>**Schritt 1 – Datenabgleich (Administration)**

Bevor Sie die erste Abfrage durchführen ist es nötig, eine **Datensynchronisation** vorzunehmen.

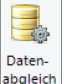

Dazu aktivieren Sie über die Symbolleiste **Produktivität** die Schaltfläche **Engleich**. Dieser Schritt ist immer dann durchzuführen, wenn Sie **aktuelle Daten** haben möchten bzw. wenn sich die **Liegenschaftsbewertungsversion** auf **Datenbankseite** geändert hat (Achtung: Siehe **[Hinweis](#page-5-0) zur Berechtigung [am SQL Server](#page-5-0)**).

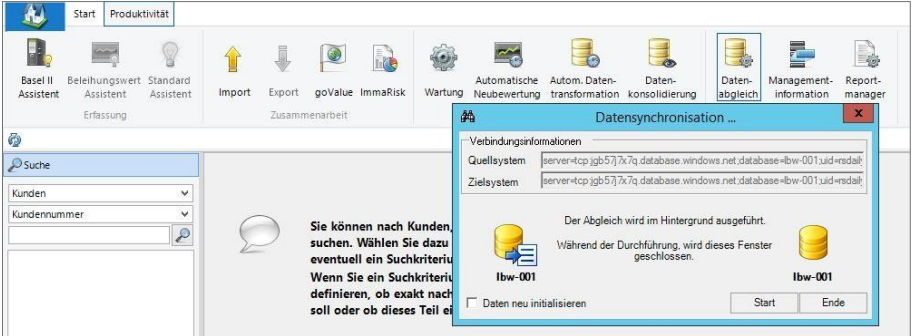

Wenn die Checkbox **Daten neu initialisieren** aktiviert ist, werden alle **Daten** des **Quellsystems** in das **Zielsystem neu eingeführt**.

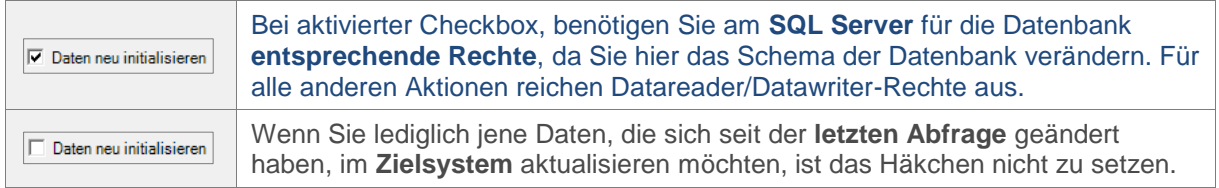

Zur Datensynchronisation aktivieren Sie die Schaltfläche<sup> Start</sup> . Ein **Dialogfenster nach Abschluss der Synchronisation** bestätigt Ihnen die **ordnungsgemäße Durchführung** des ersten

Schrittes. Danach aktivieren Sie die Schaltfläche .

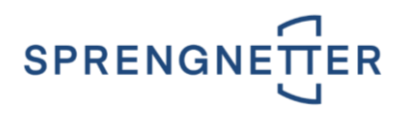

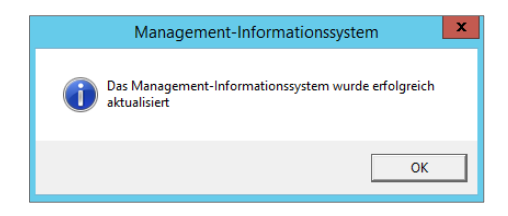

#### <span id="page-3-0"></span>**Schritt 2 – Management-Informationssystem**

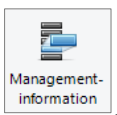

Im zweiten Schritt aktivieren Sie über die Symbolleiste **Produktivität** die Schaltfläche **.** information

Um das Ergebnis Ihrer Abfrage zu definieren, wählen Sie zunächst aus, welche Werte Ihre Abfrage enthalten soll.

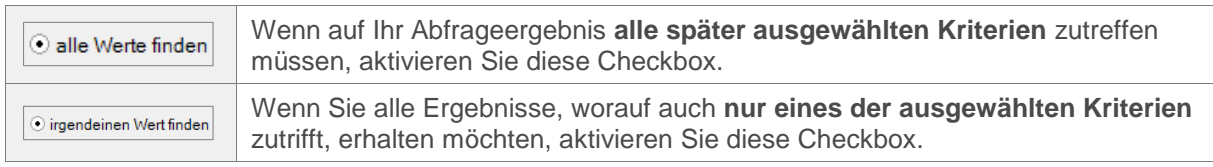

Definieren Sie nun Ihre **Abfragekriterien**. Wählen Sie einen beliebigen **Kontext** sowie ein beliebiges **Attribut** aus. Jeder **Kontext** (z.B. Kunde, Bewertung, Grundstück, Gebäude usw.) enthält zugehörige und vom Kontext abhängige **Attribute**. Der Kontext **Kunde** enthält z.B. die Attribute **Belehnwert**, **Name**, **Nation** usw.

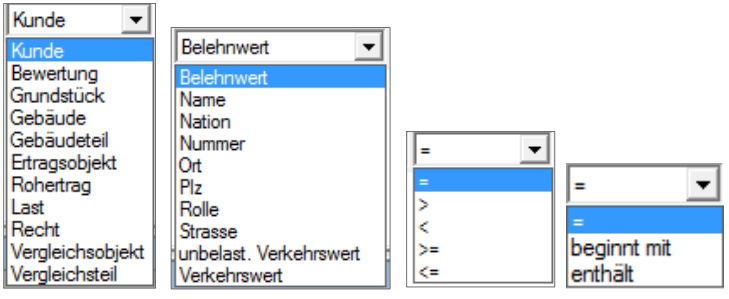

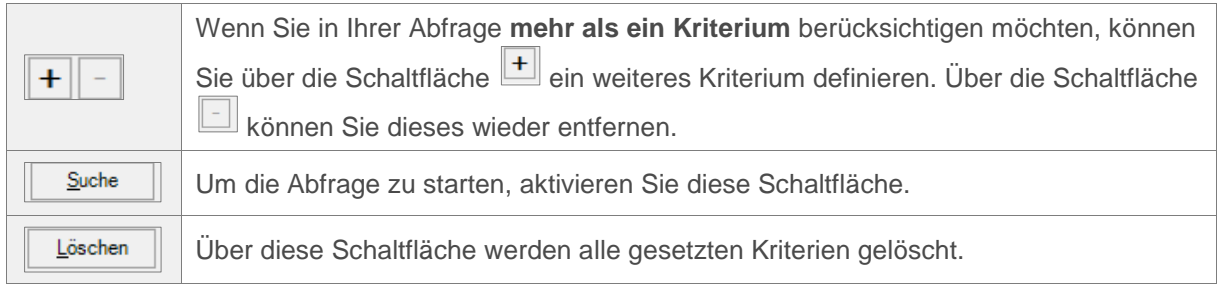

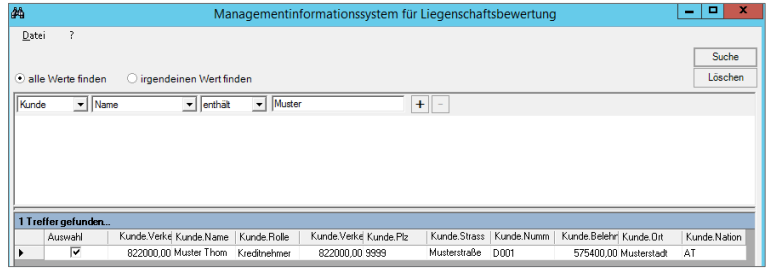

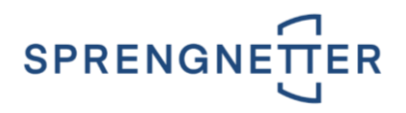

Die in der Abfrage enthaltenen Spalten lassen sich beliebig verändern und definieren, indem Sie in die

**Trefferliste** klicken und mit der rechten Maustaste das **Kontextmenü** / **Spalten wählen...** offnen. Es öffnet sich das Fenster **Spalten**….

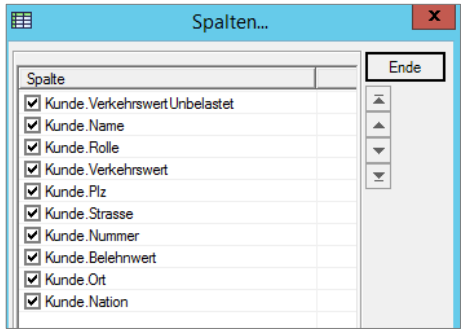

Hier können Sie durch **Wegnahme des jeweiligen Häkchens** Spalten aus der **Abfrage entfernen** und **umgekehrt**. Weiters können Sie die **Reihenfolge der Spalten** in der Abfrage definieren, indem Sie die gewünschte Spalte markieren und die **Schaltflächen mit** 

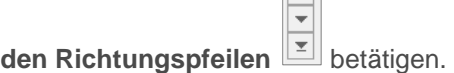

#### <span id="page-4-0"></span>**Schritt 3 – Speicherung Abfrage / Export Abfrageergebnisse**

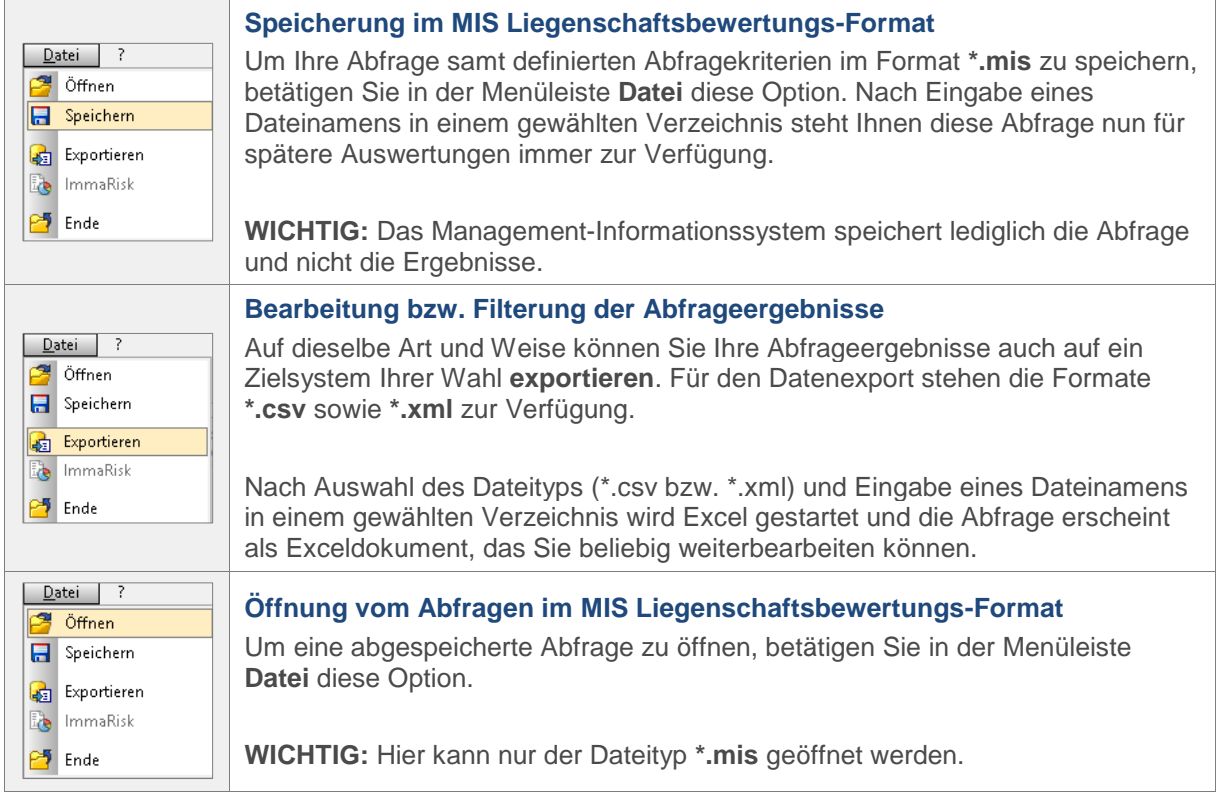

### <span id="page-4-1"></span>**Technische Hinweise**

Das Management-Informationssystem (MIS) ist eine Berichtsdatenbank für Liegenschaftsbewertung SC und besteht aus elf Tabellen, die alle mit **MIS\_** beginnen und sich im gleichen Katalog wie Liegenschaftsbewertung SC am SQL Server befinden.

Grundsätzlich können Sie Ihre Berichte mit jedem Berichtssystem (z.B. Reporting Services) durchführen, indem Sie die entsprechenden Tabellen verwenden.

Die Beziehungen der Tabellen und deren Schlüssel sind im Folgeblatt **Datenmodell** dokumentiert.

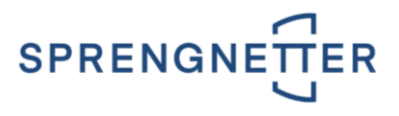

Weiters finden Sie im Folgenden eine Beschreibung der Attribute, die Sie in Ihren Abfragen verwenden und beliebig in Beziehung setzen können.

#### <span id="page-5-0"></span>**Berechtigungen am SQL Server**

**Für das Verändern des Katalogs (Datenbankschema) benötigen Sie die entsprechenden Rechte (z.B. dbcreator oder dbo). Das Schema wird aktualisiert, sobald Sie das Häkchen** 

 $\overline{P}$  **Daten neu initialisieren** aktivieren und die Synchronisation durchführen.

**Für alle anderen Funktionalitäten benötigen Sie lediglich Datareader-Rechte, für das Auswerten und Datawriter-Rechte für das Aktualisieren.**

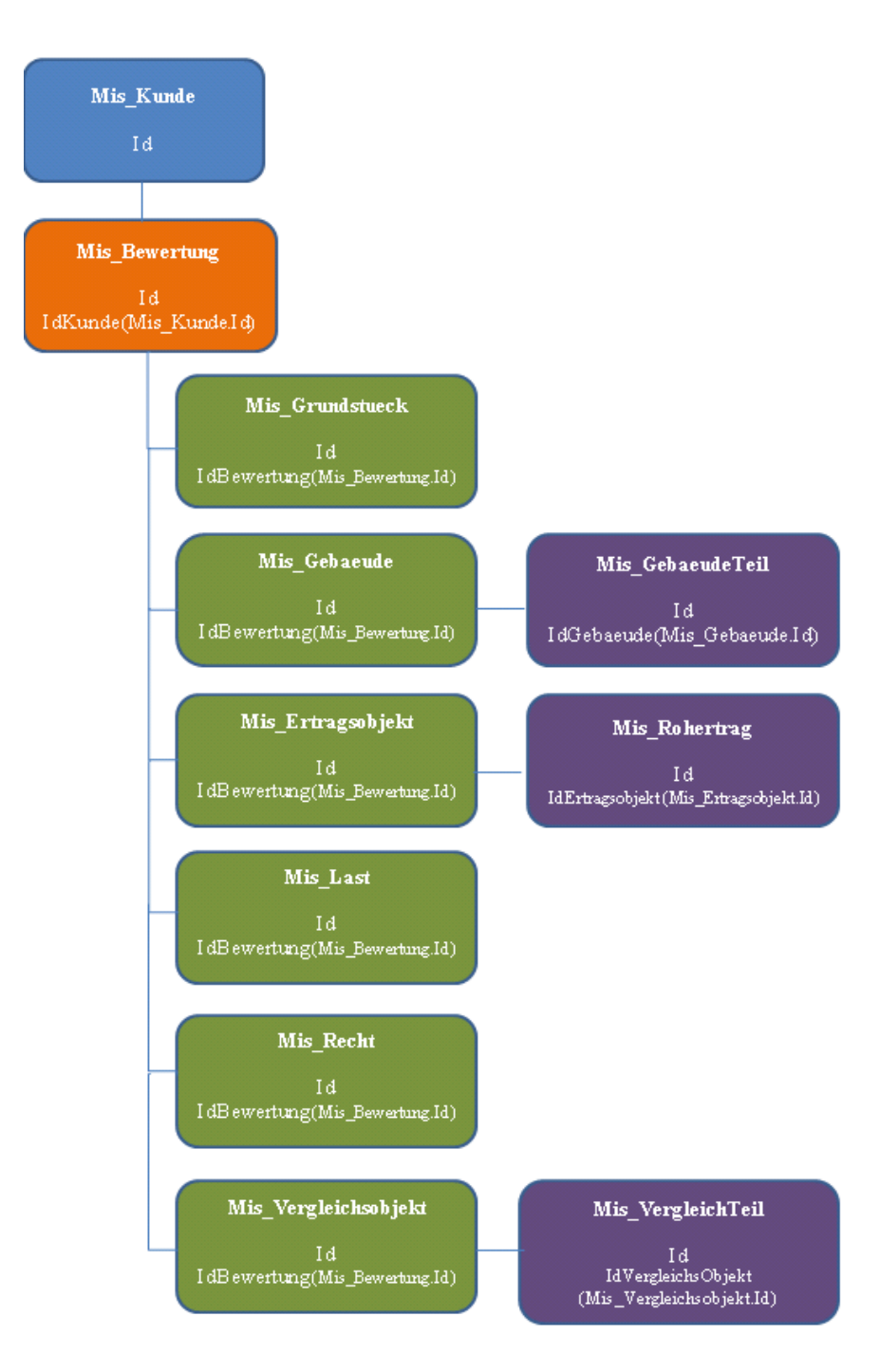

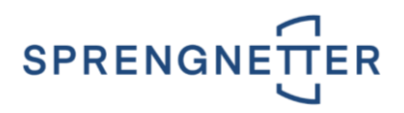

## <span id="page-6-0"></span>**Beschreibung der einzelnen Attribute**

## <span id="page-6-1"></span>**Kunde (Tabelle: Mis\_Kunde)**

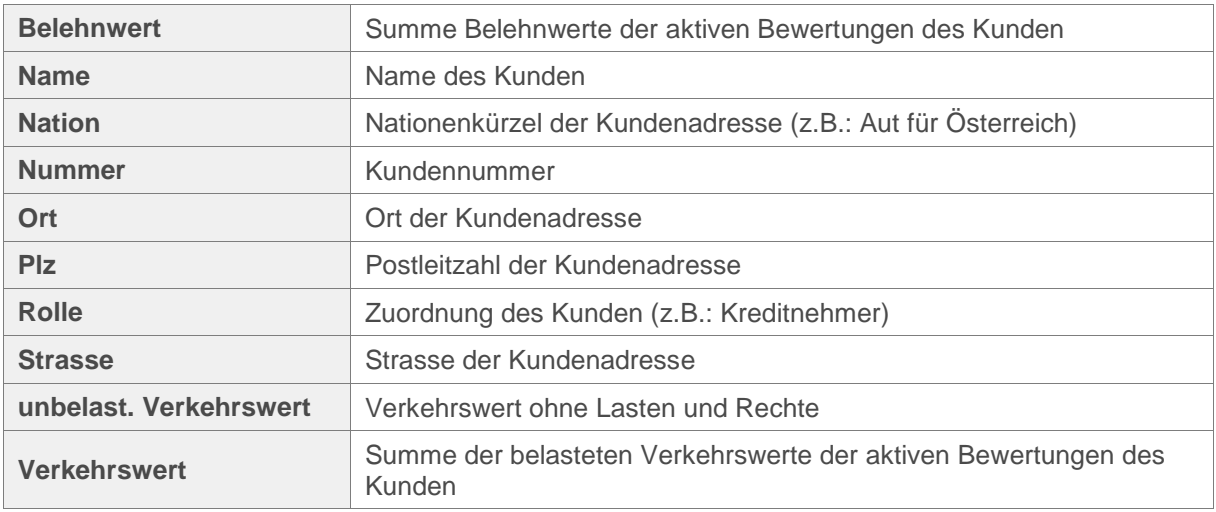

#### <span id="page-6-2"></span>**Bewertung (Tabelle: Mis\_Bewertung)**

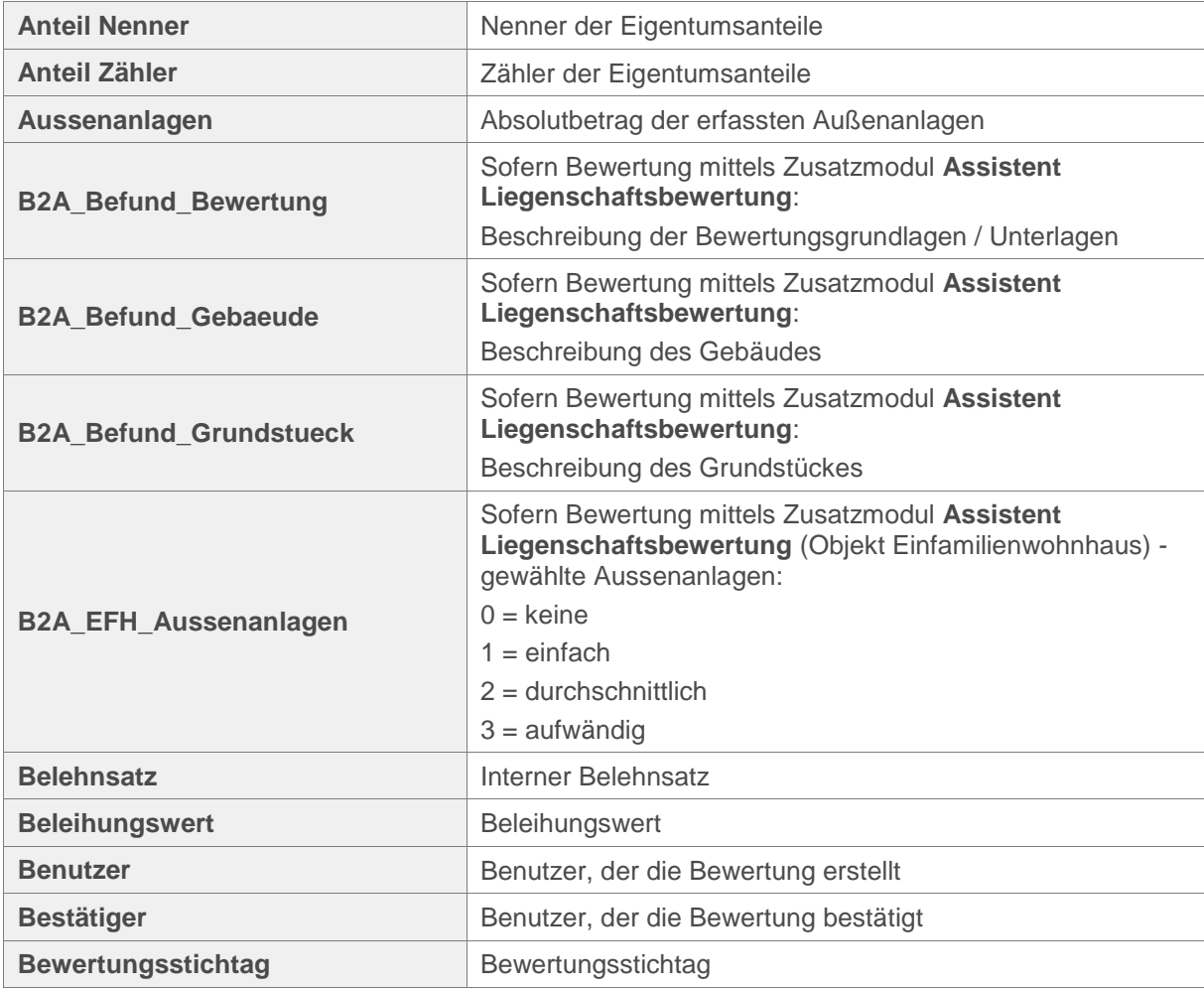

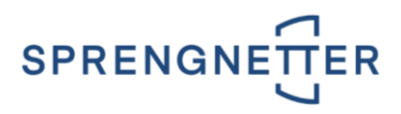

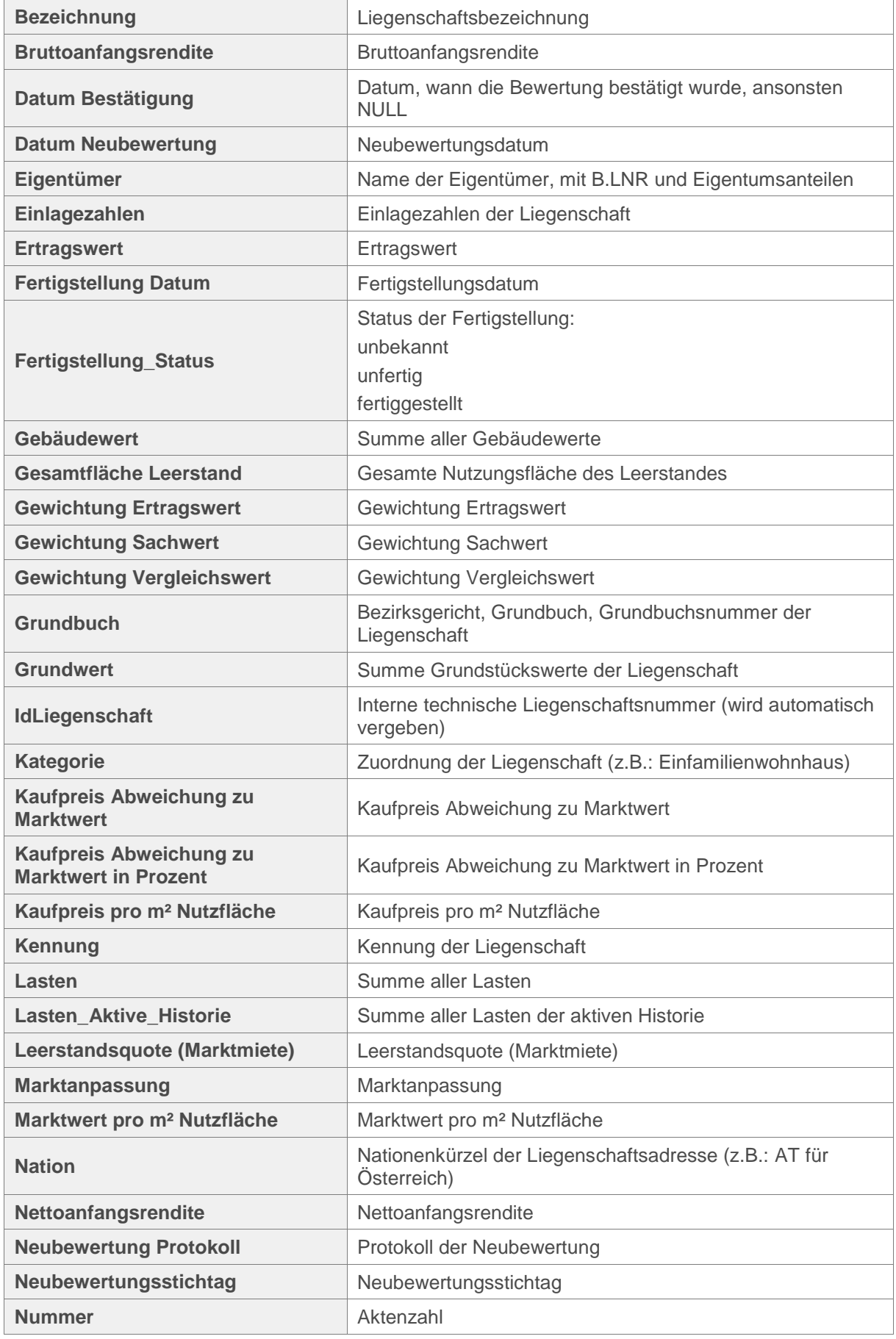

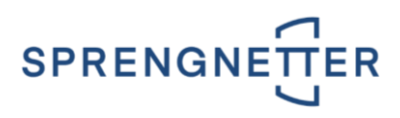

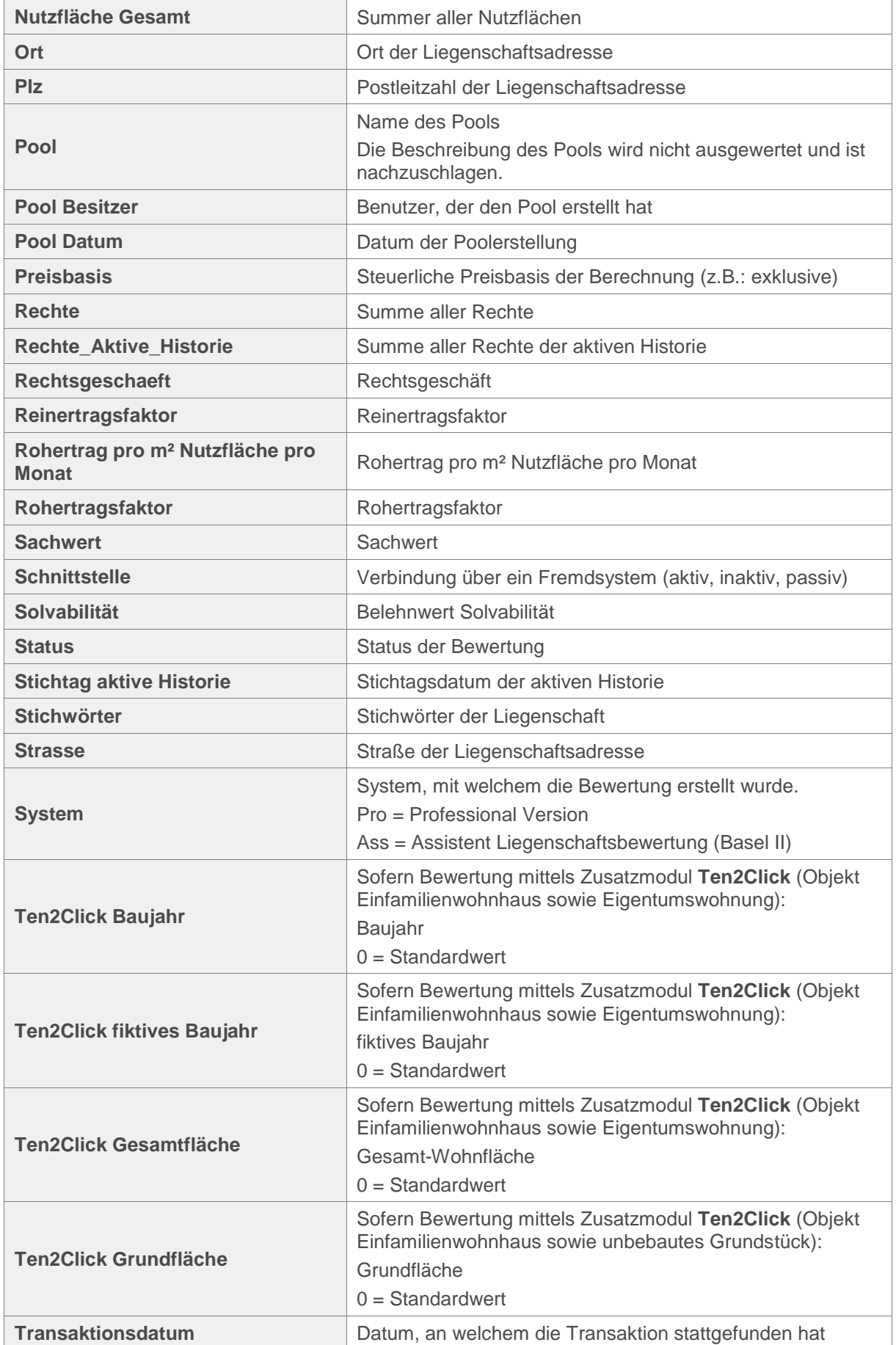

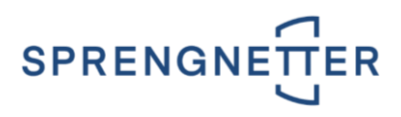

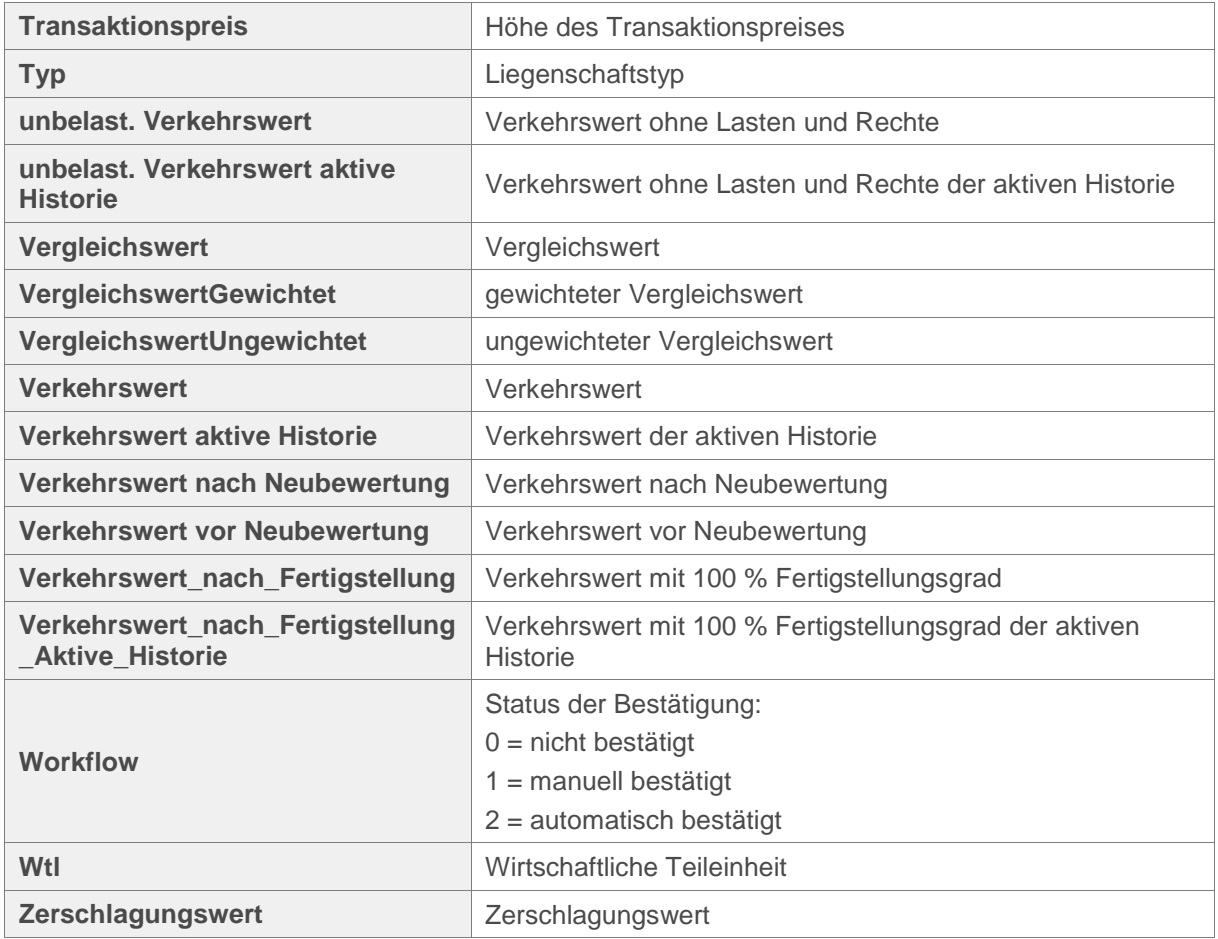

### <span id="page-9-0"></span>**Grundstück (Tabelle: Mis\_Grundstueck)**

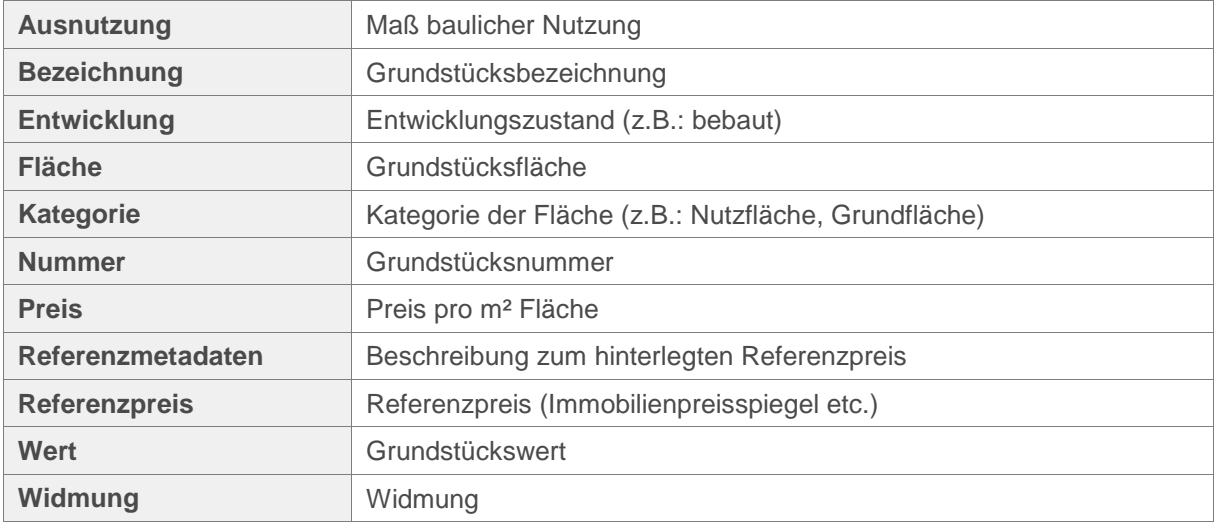

### <span id="page-9-1"></span>**Gebäude (Tabelle: Mis\_Gebaeude)**

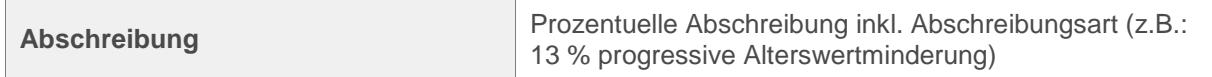

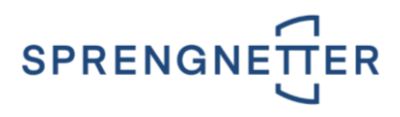

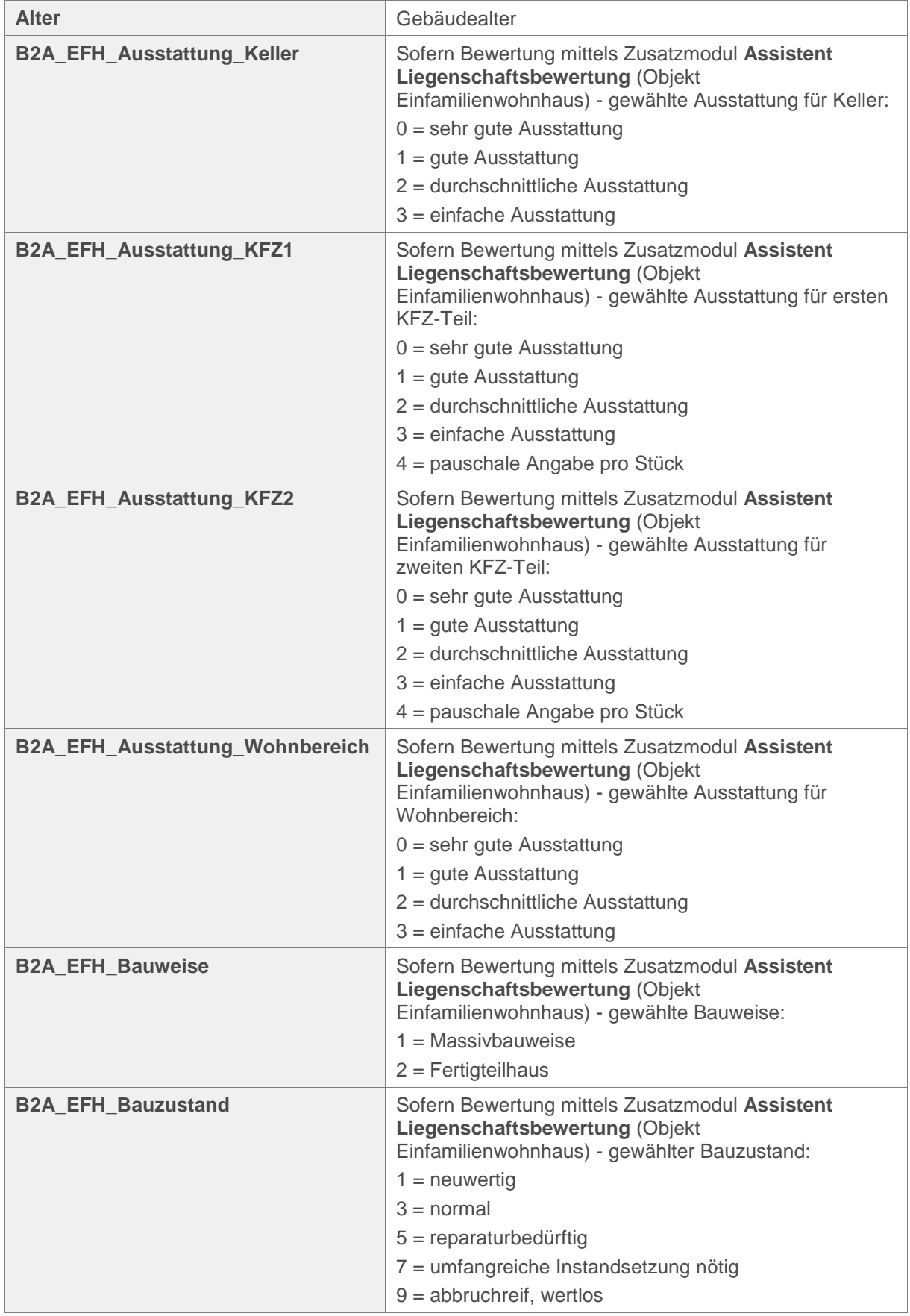

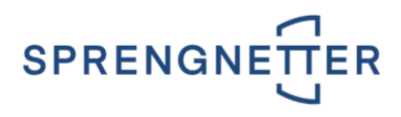

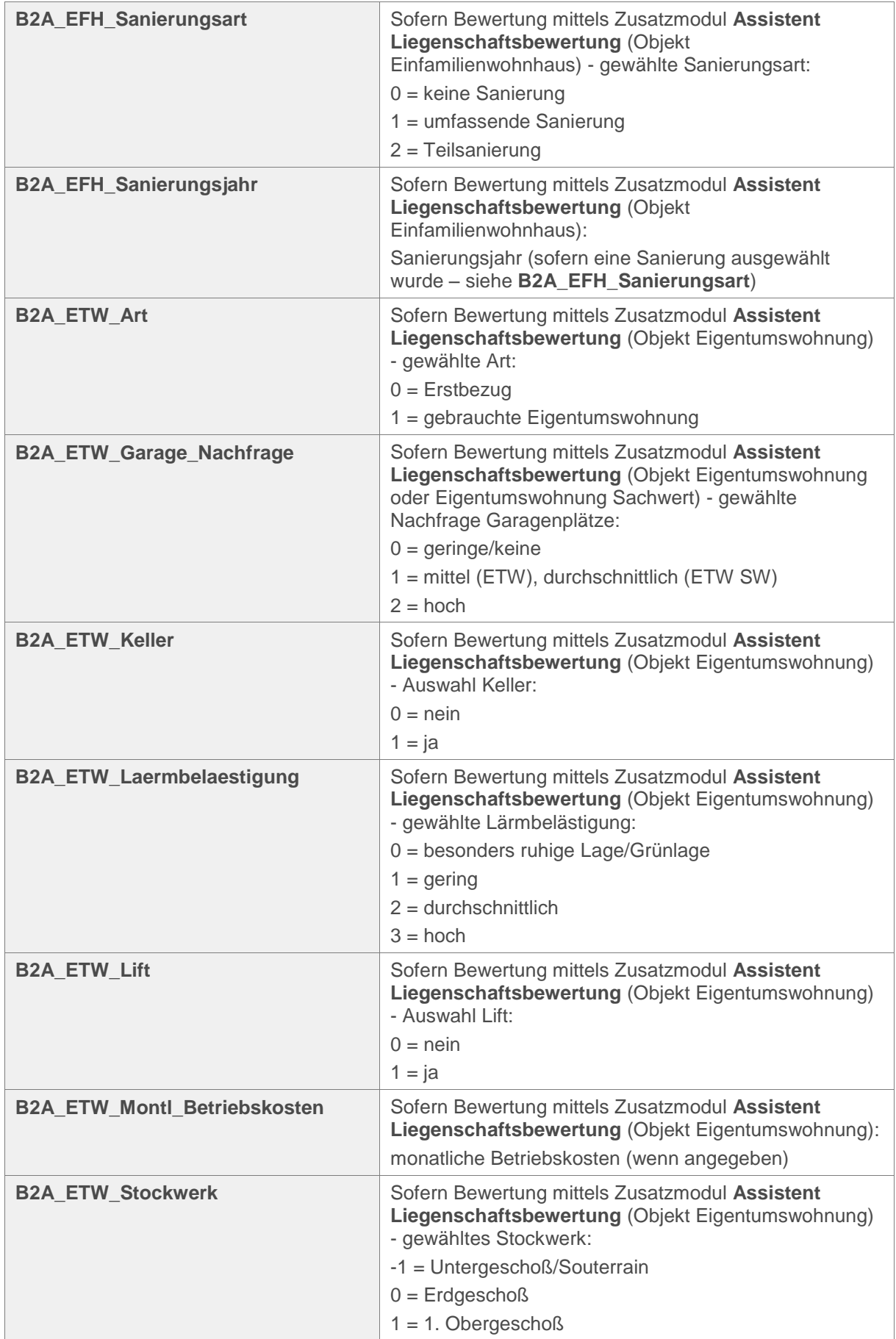

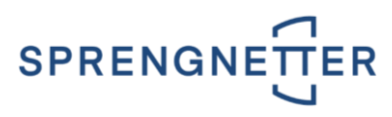

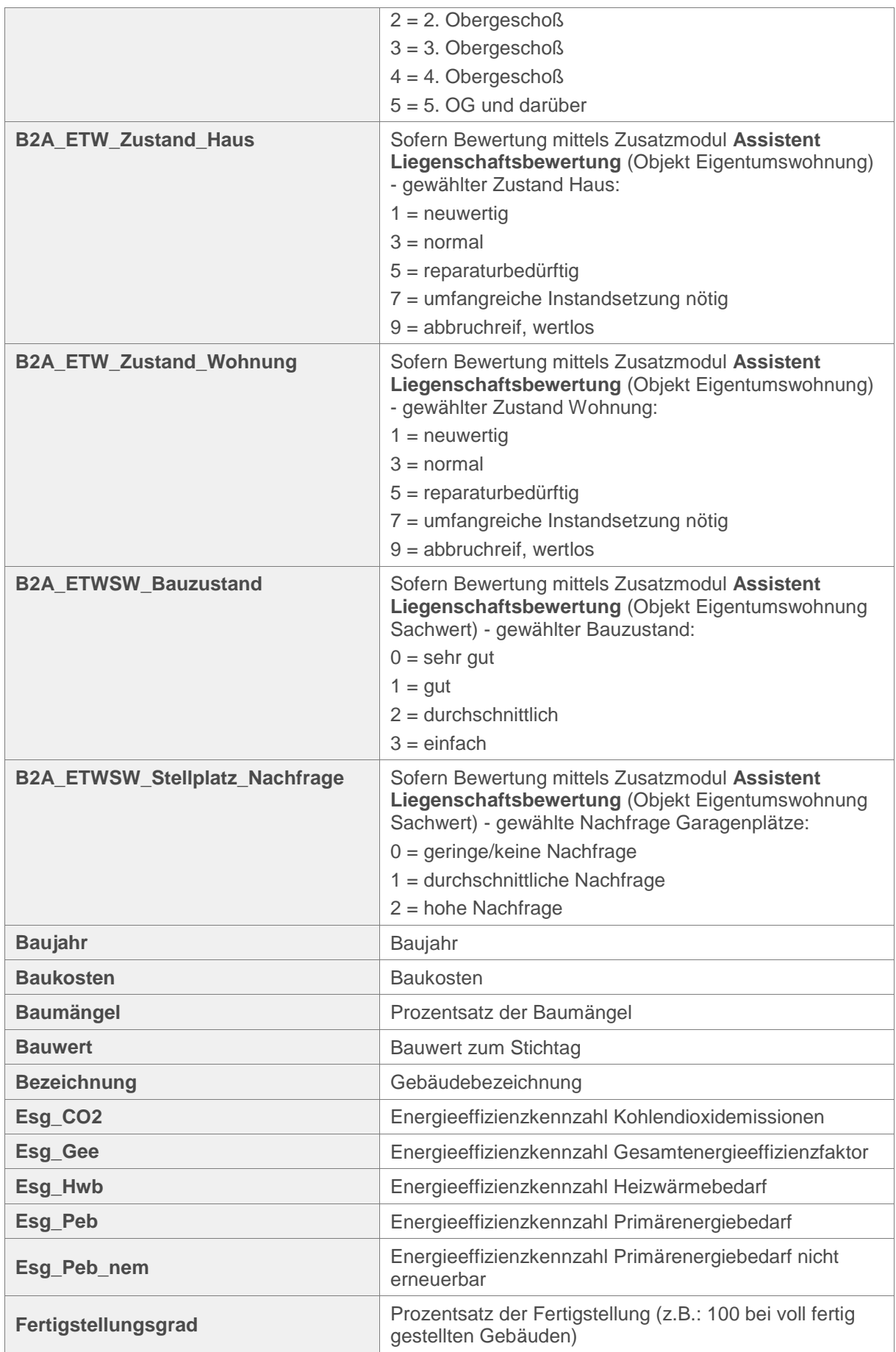

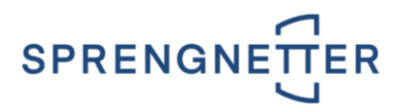

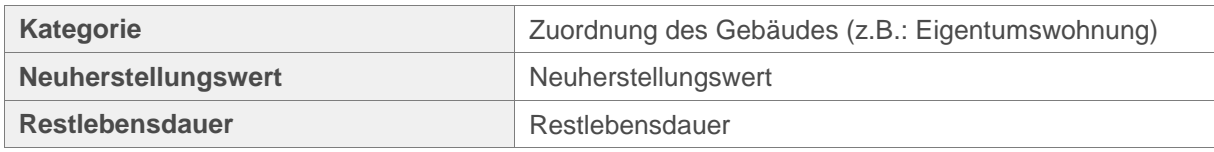

### <span id="page-13-0"></span>**Gebäudeteil (Tabelle: Mis\_GebaeudeTeil)**

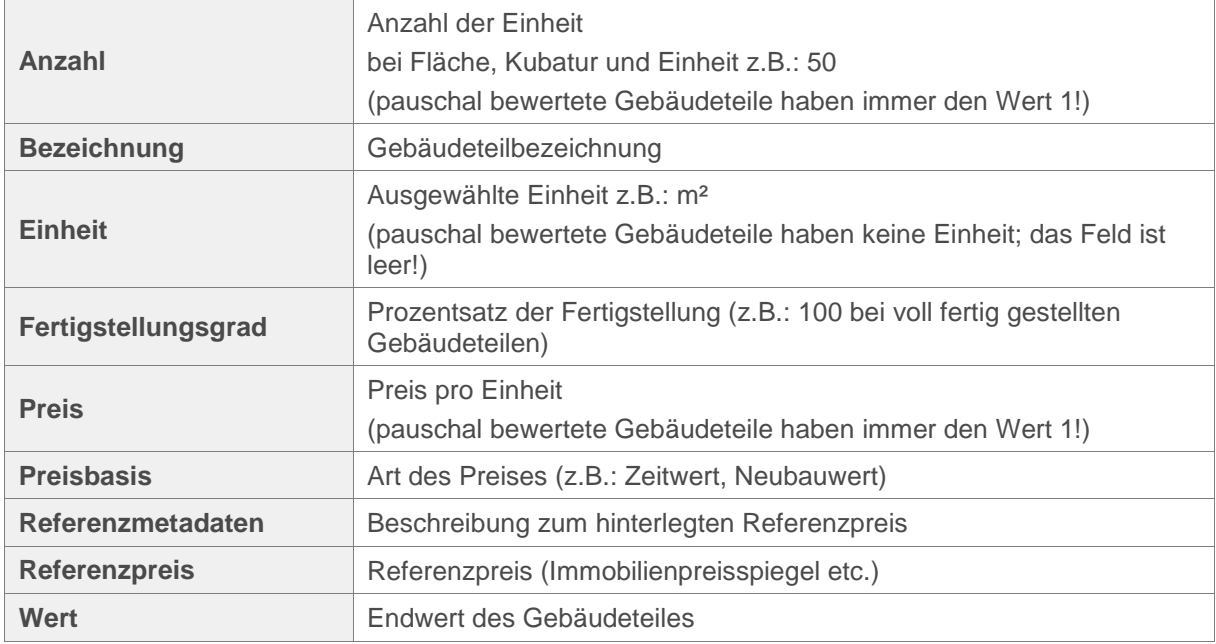

## <span id="page-13-1"></span>**Ertragsobjekt (Tabelle: Mis\_Ertragsobjekt)**

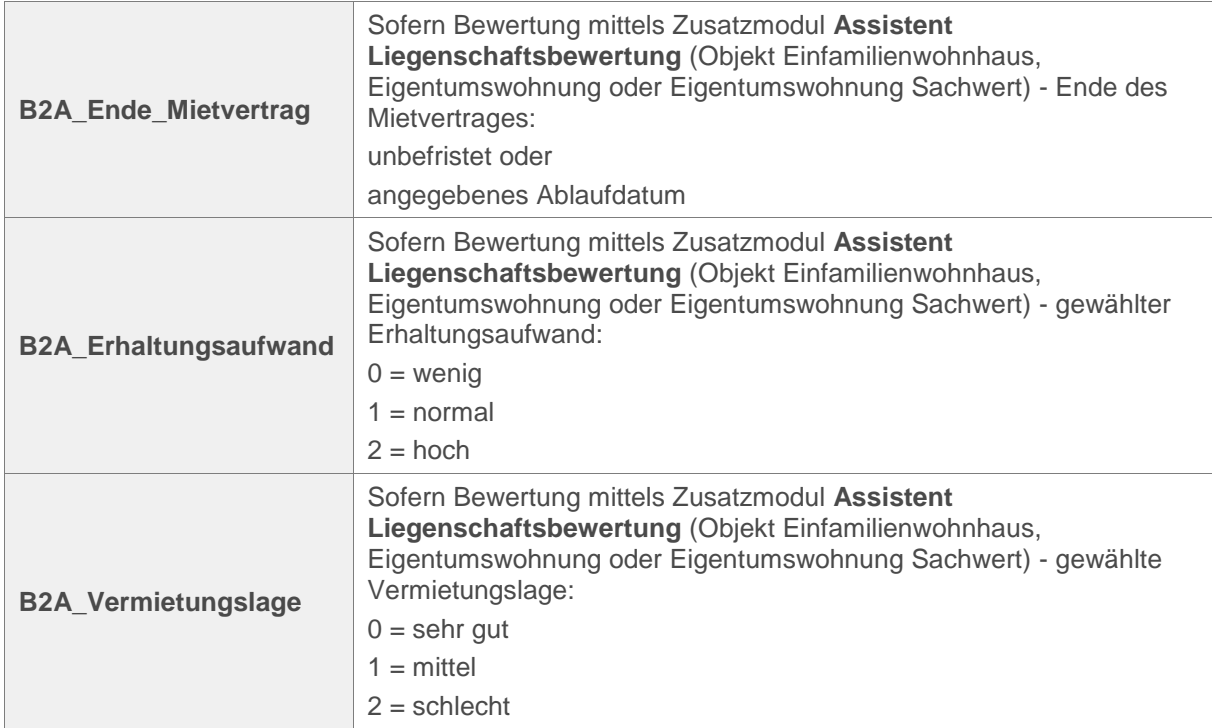

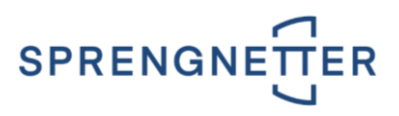

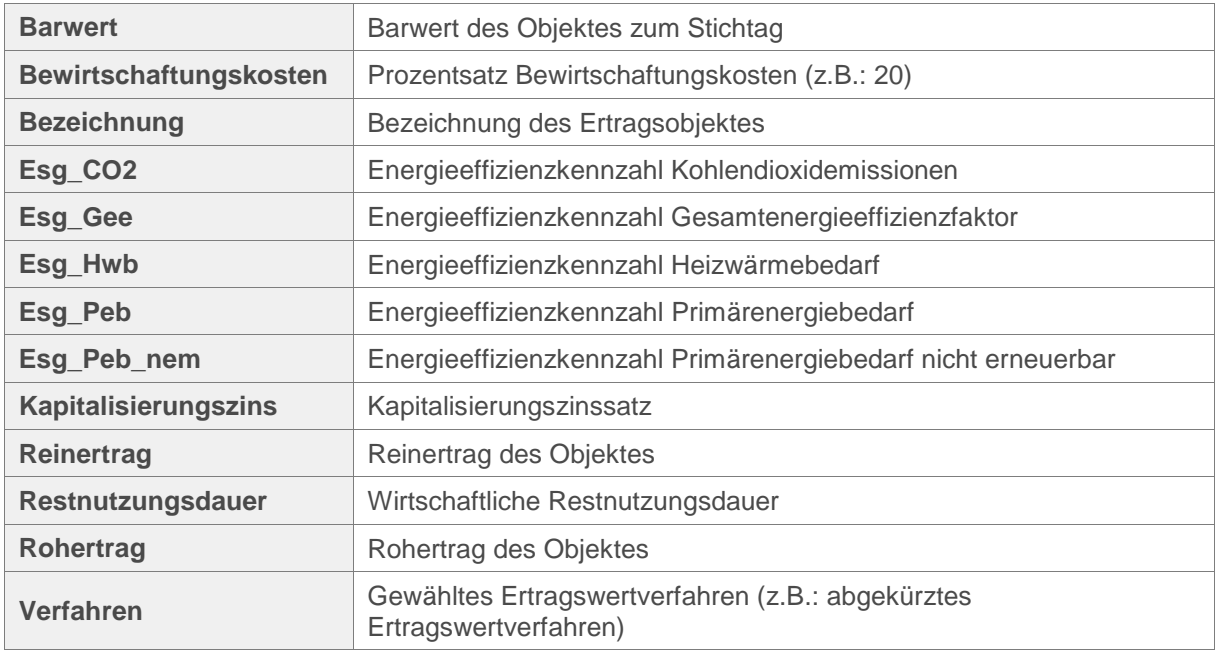

### <span id="page-14-0"></span>**Rohertrag (Tabelle: Mis\_Rohertrag)**

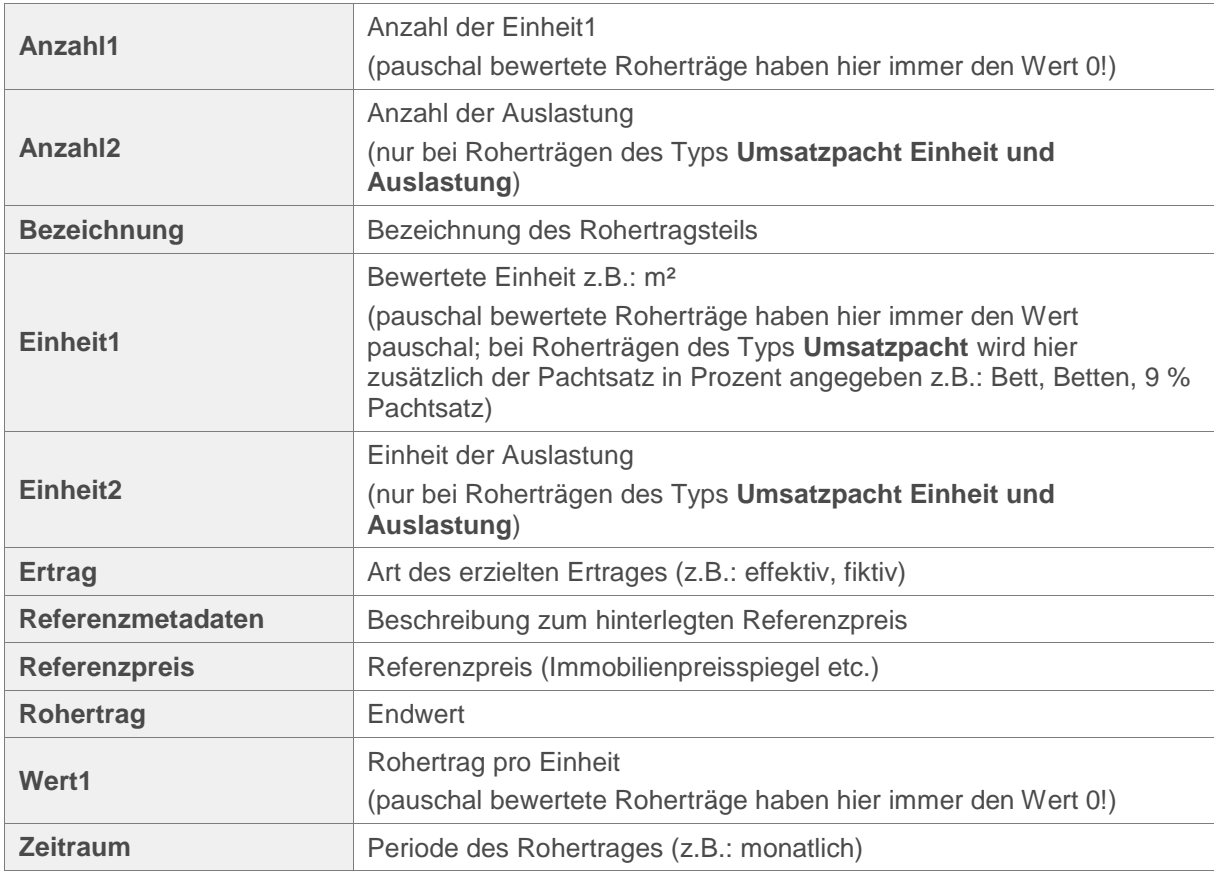

#### <span id="page-14-1"></span>**Last (Tabelle: Mis\_Last)**

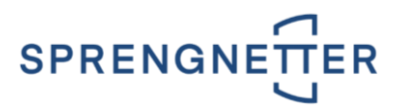

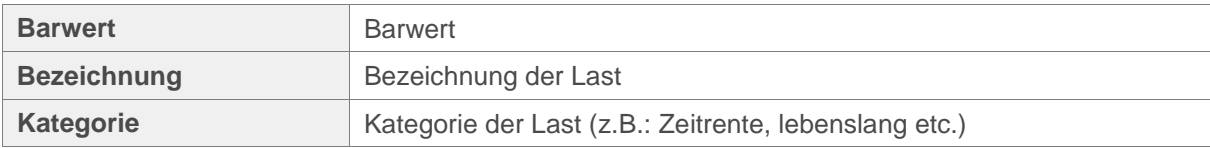

#### <span id="page-15-0"></span>**Recht (Tabelle: Mis\_Recht)**

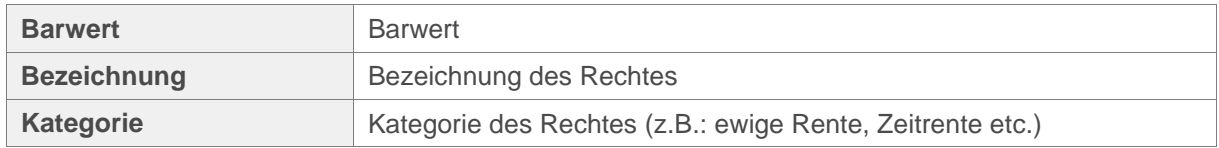

#### <span id="page-15-1"></span>**Vergleichsobjekt (Tabelle: Mis\_Vergleichsobjekt)**

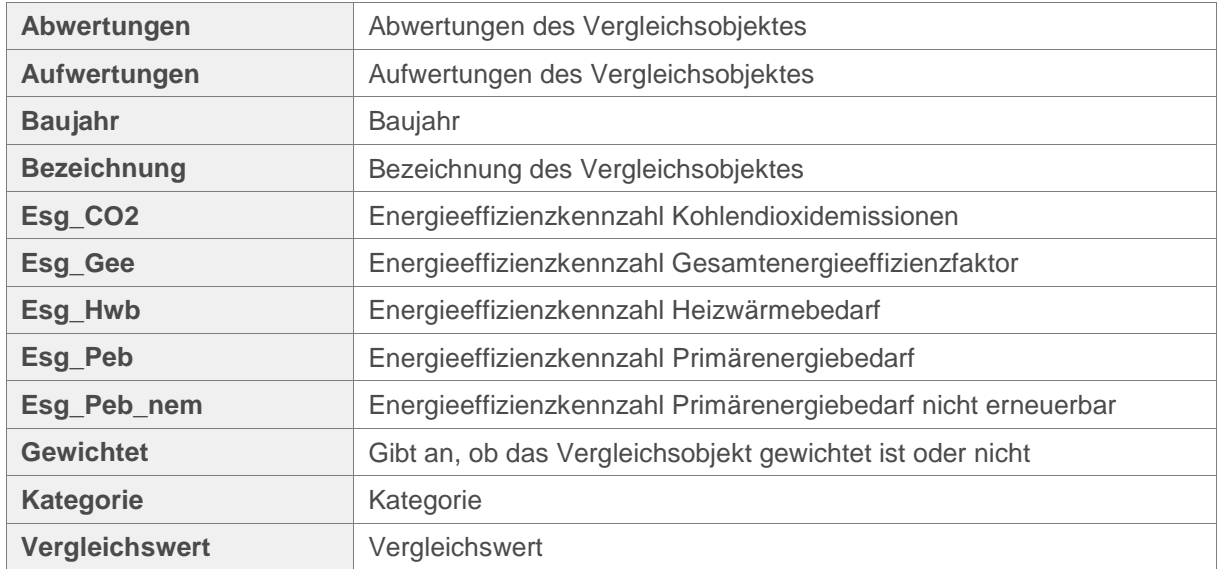

#### <span id="page-15-2"></span>**Vergleichsteil (Tabelle: Mis\_VergleichTeil)**

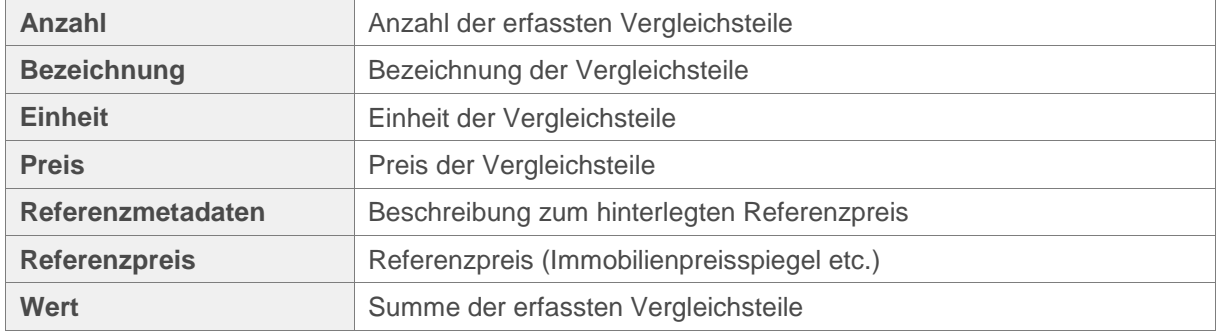

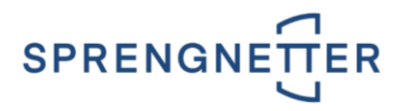

## <span id="page-16-0"></span>**Technische Hinweise zur automatischen Ausführung**

Die Anwendung ,RSSoftware.Lbw.Mis.exe' kann über die Kommandozeile und von jedem Task-Tool (also z.B. Windows **geplante Tasks**) ausgeführt werden.

Folgende Parameter sind dafür anzuführen:

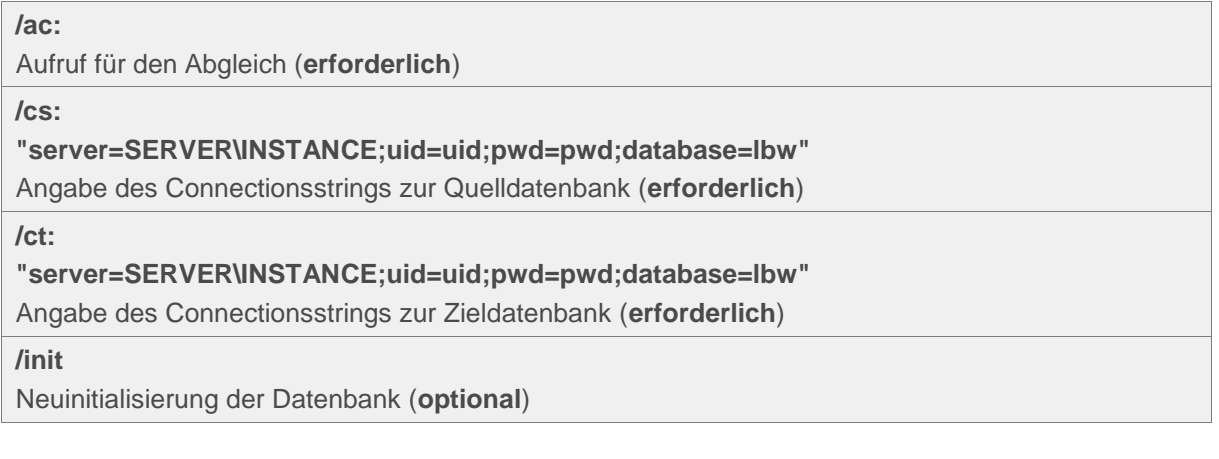